**Objective:** To successfully configure mail.dat for electronic processing.

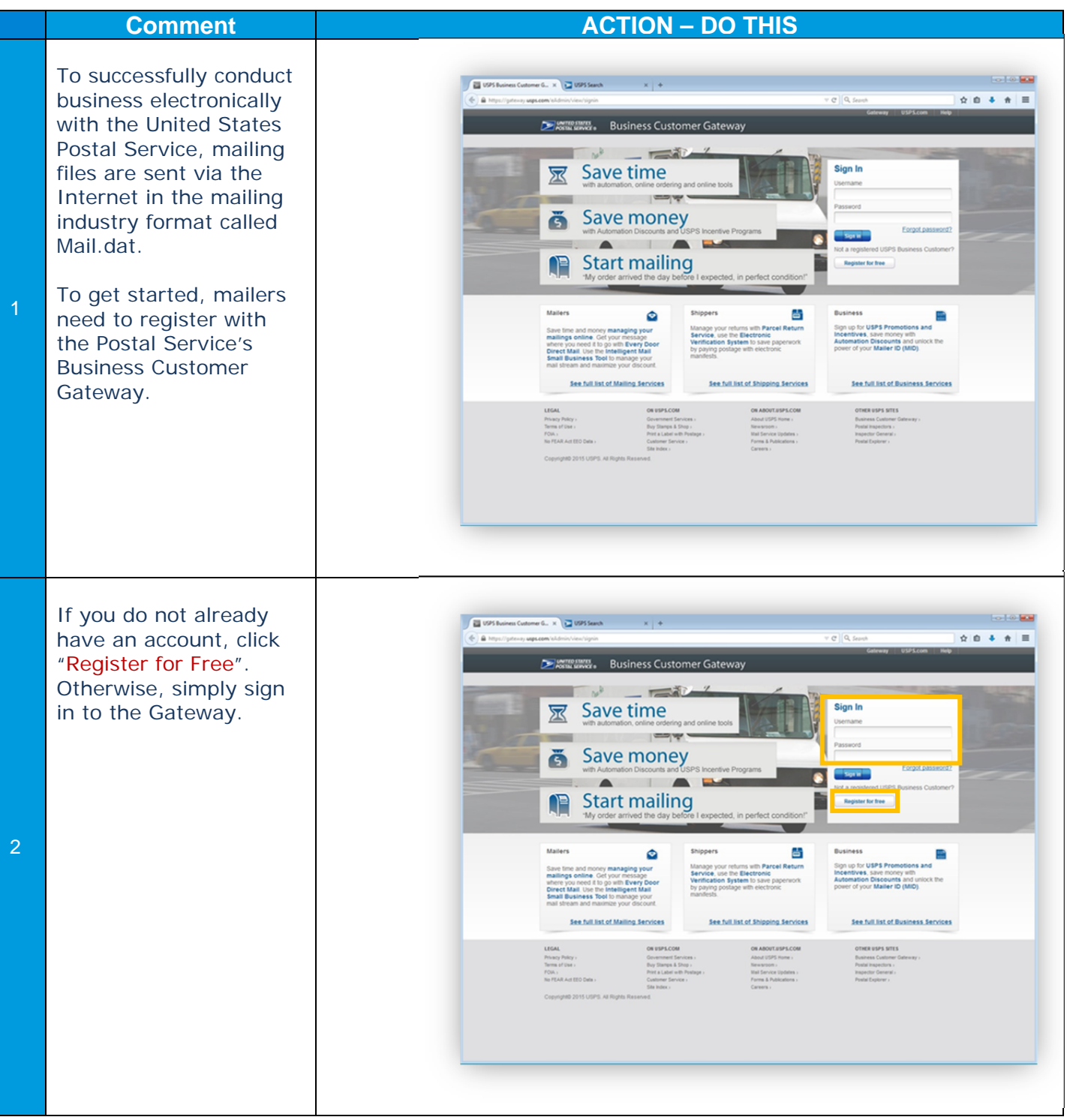

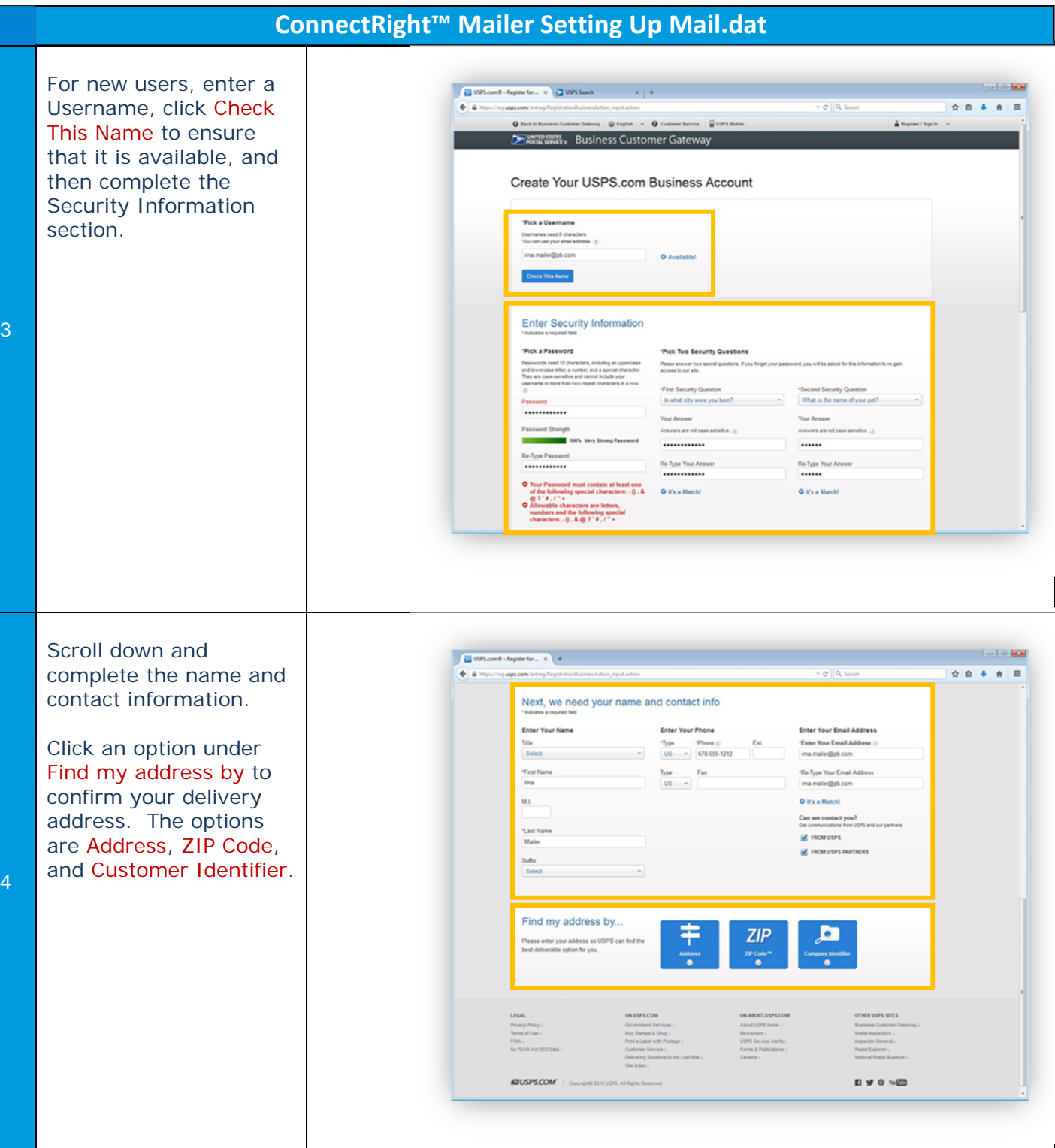

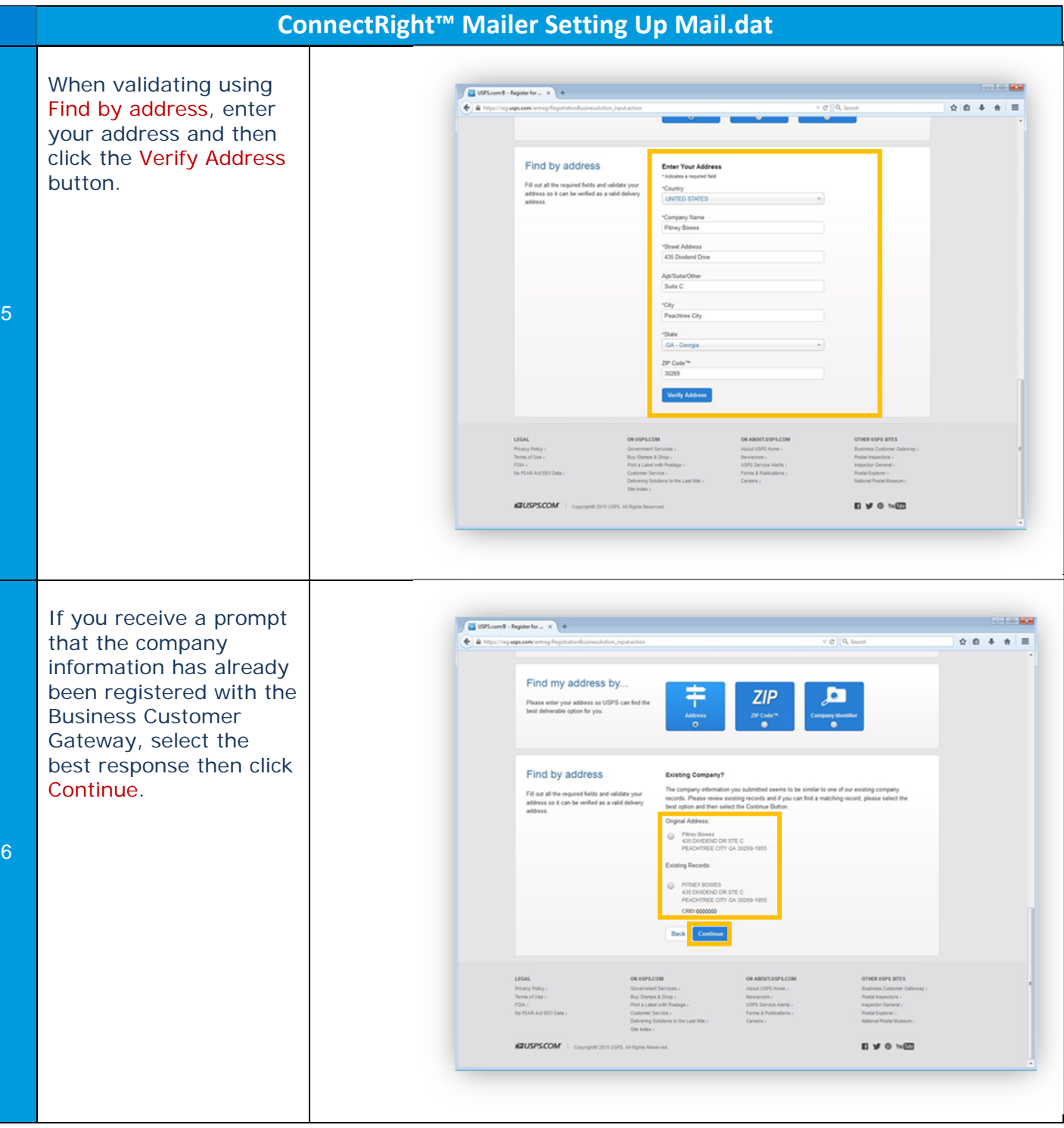

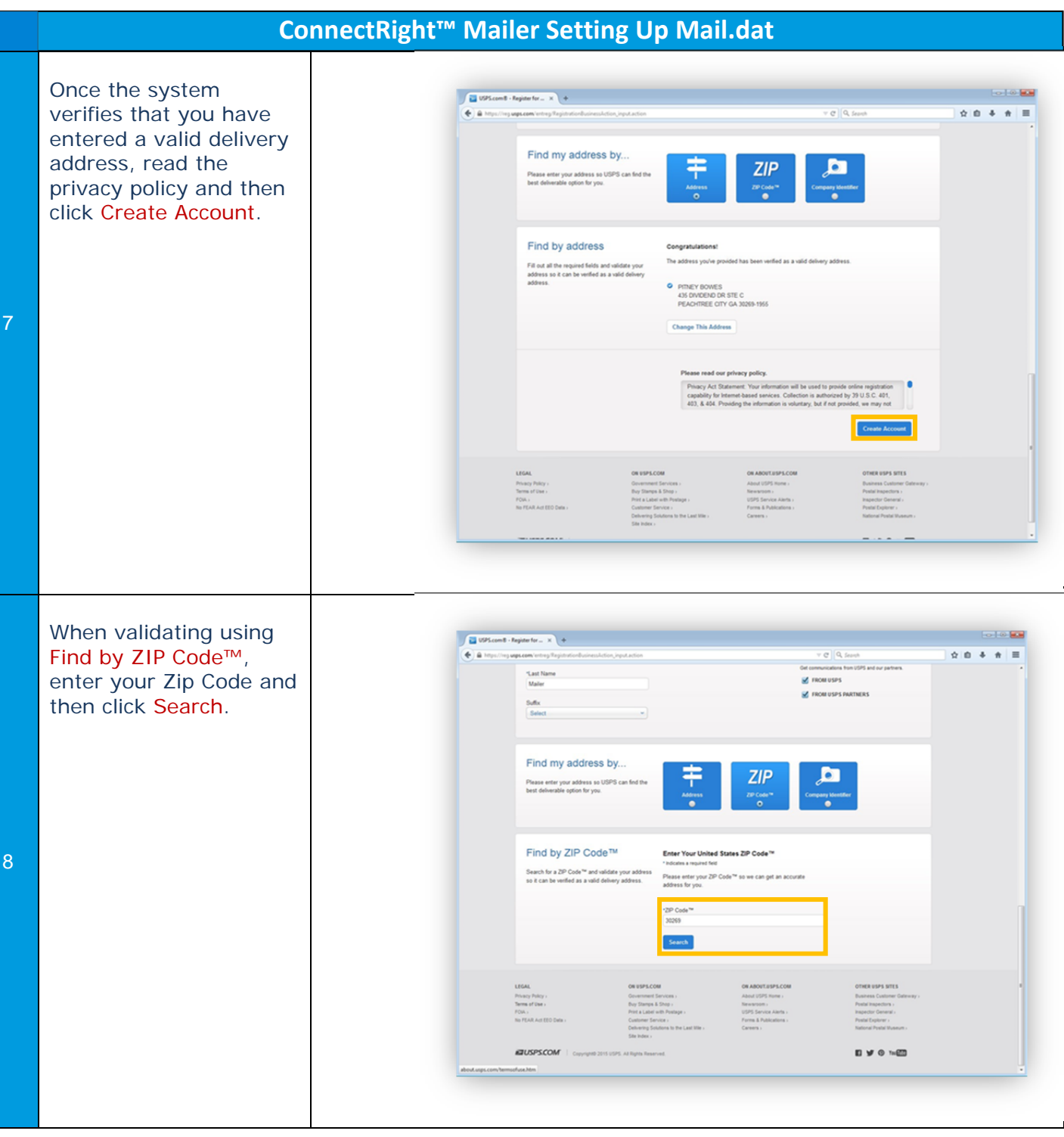

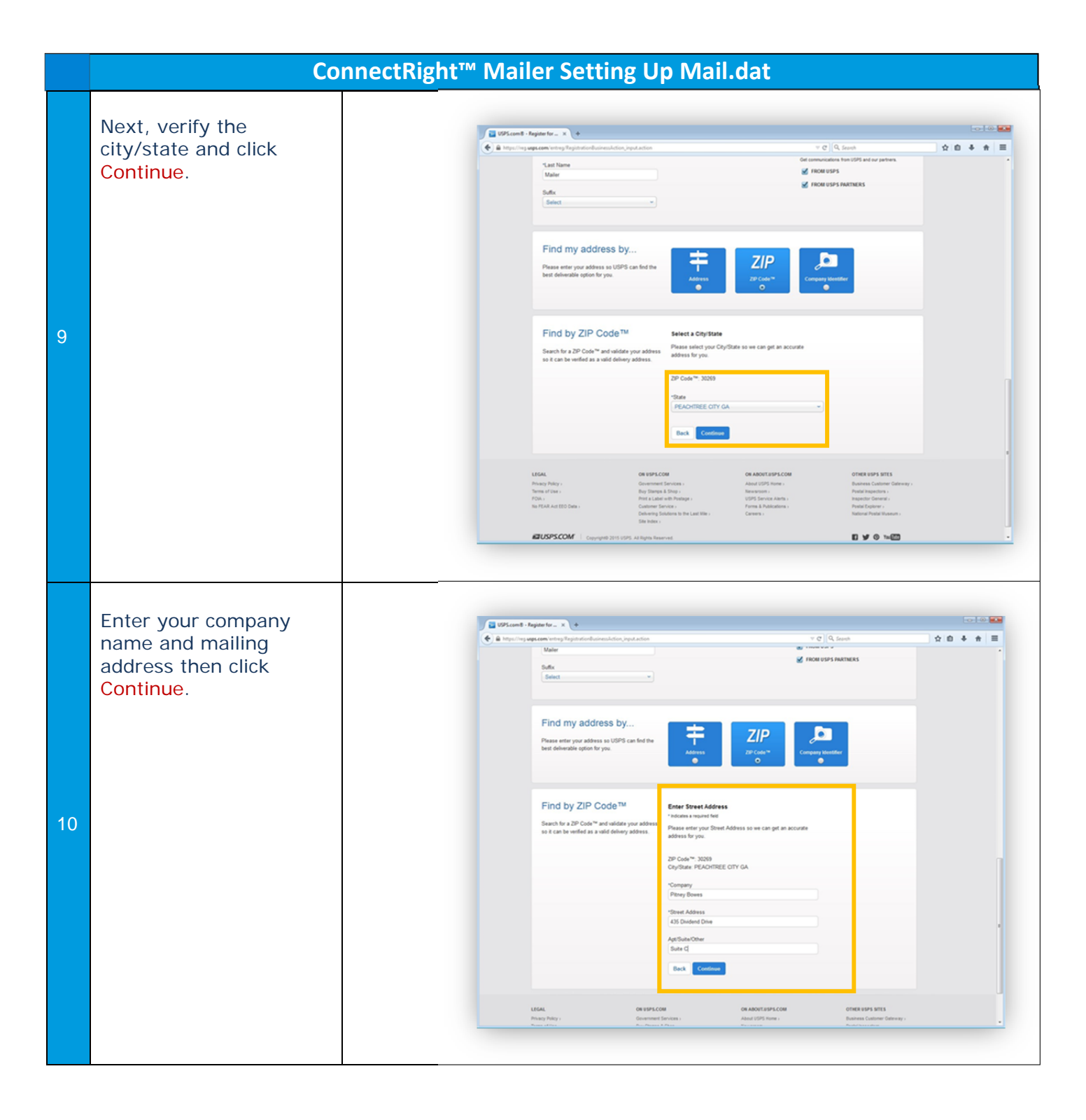

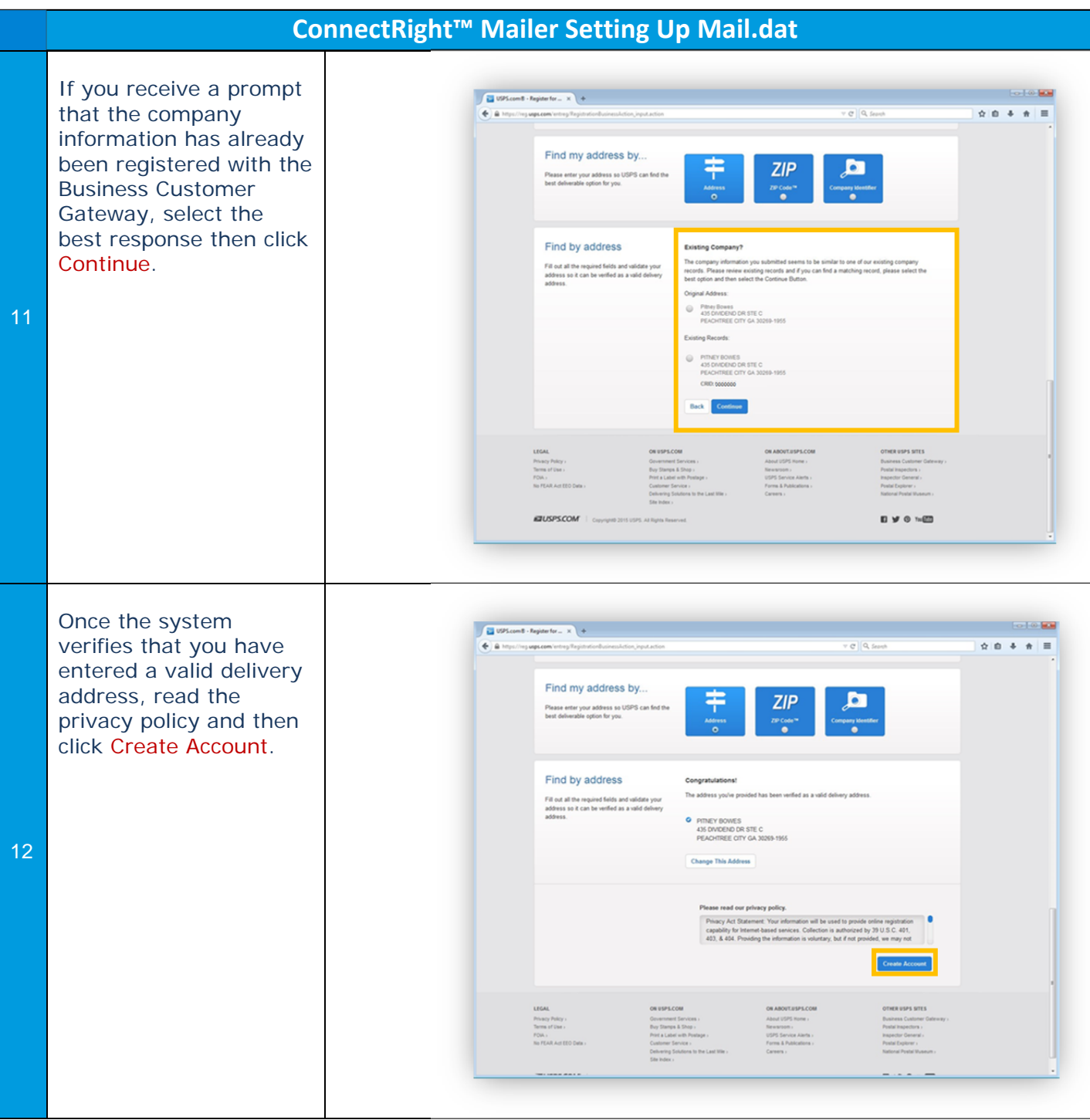

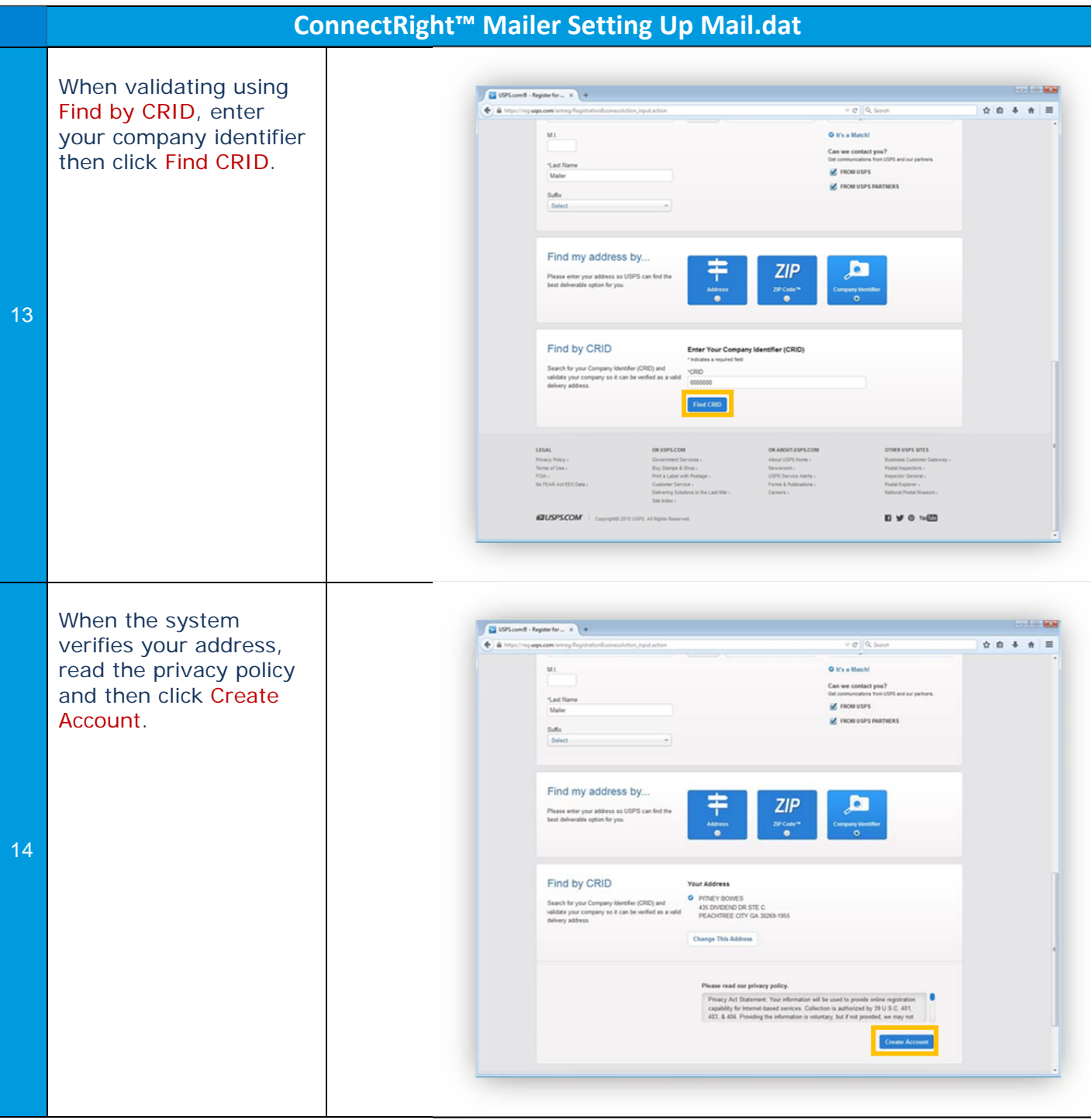

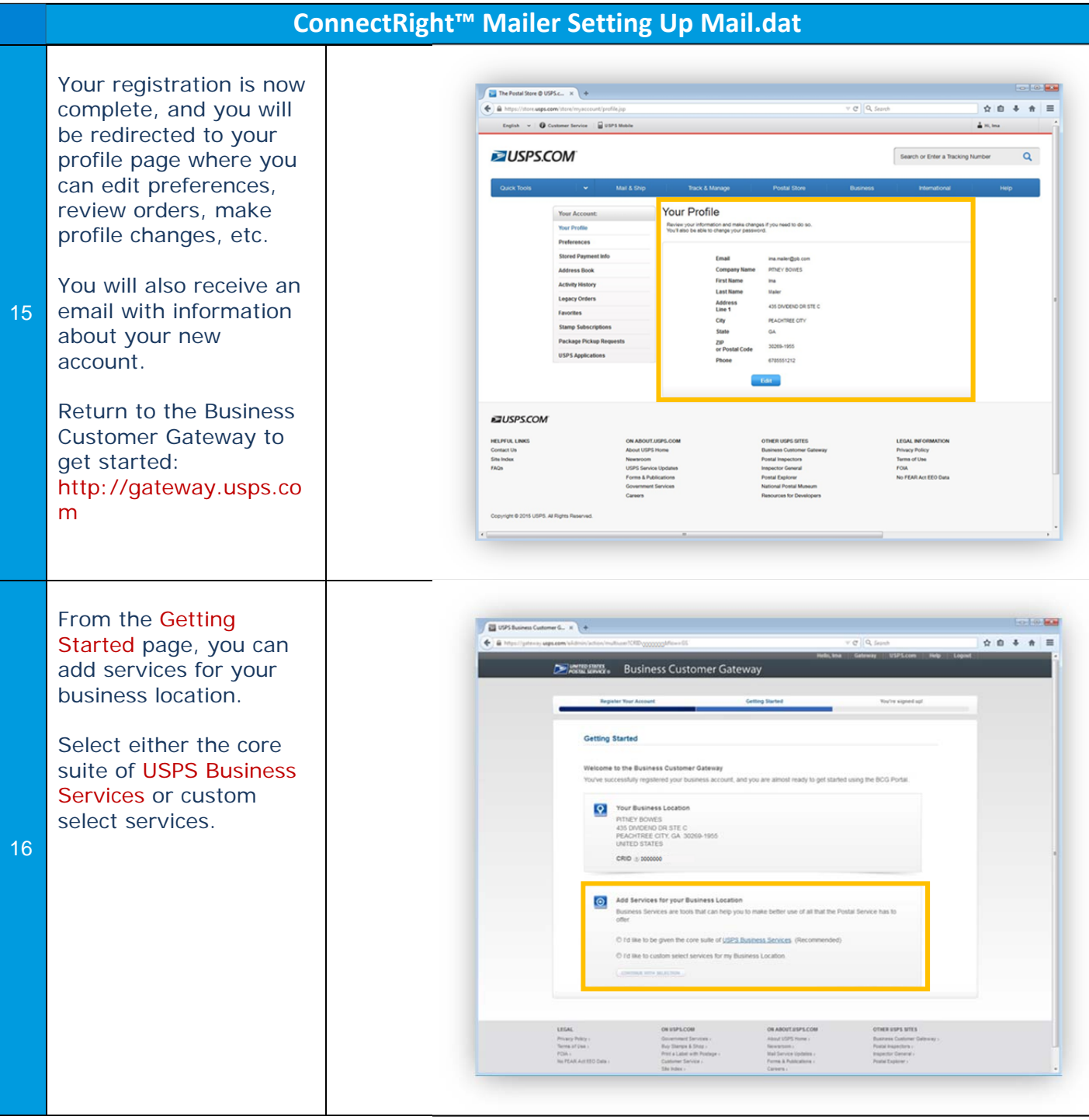

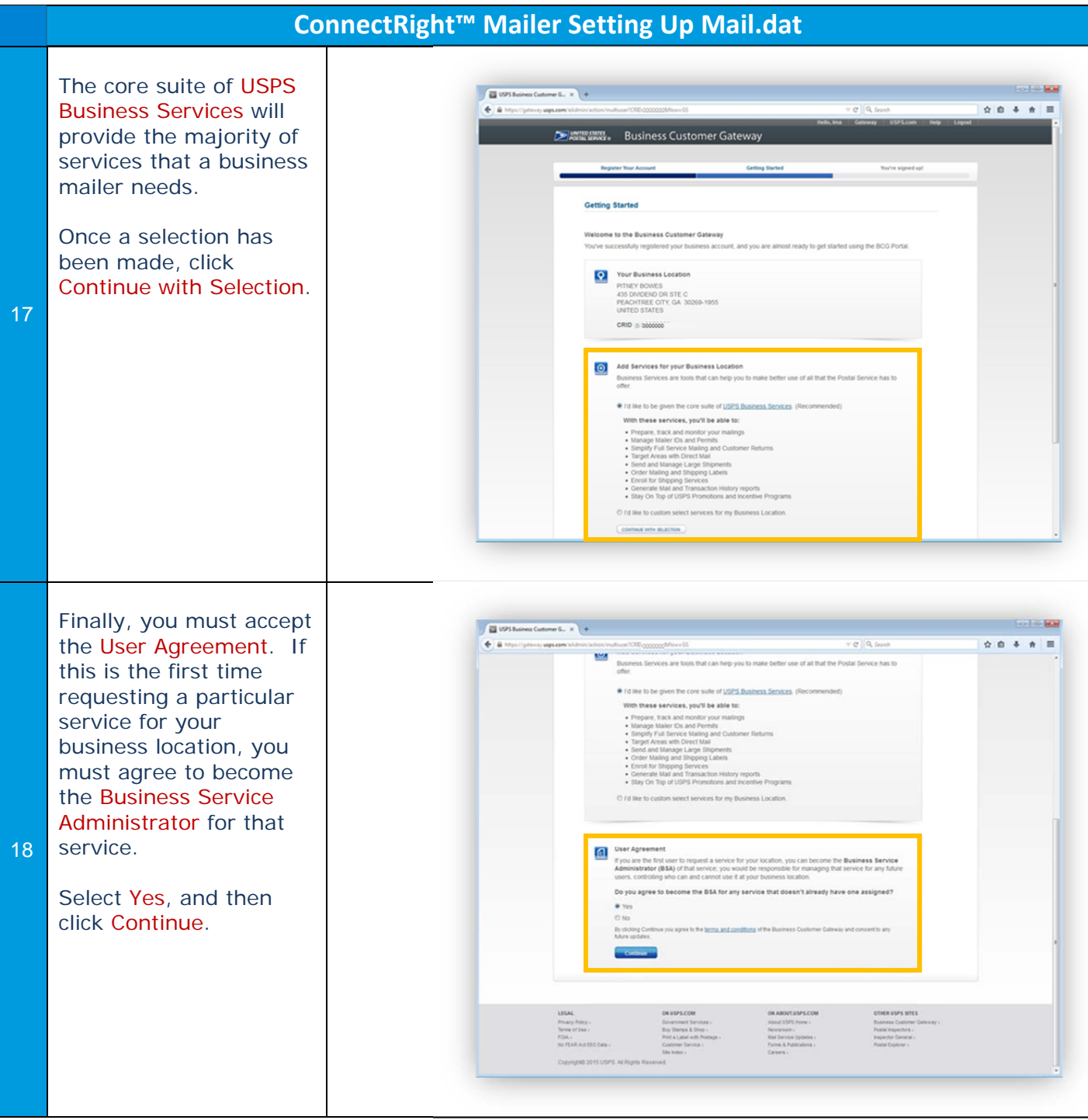

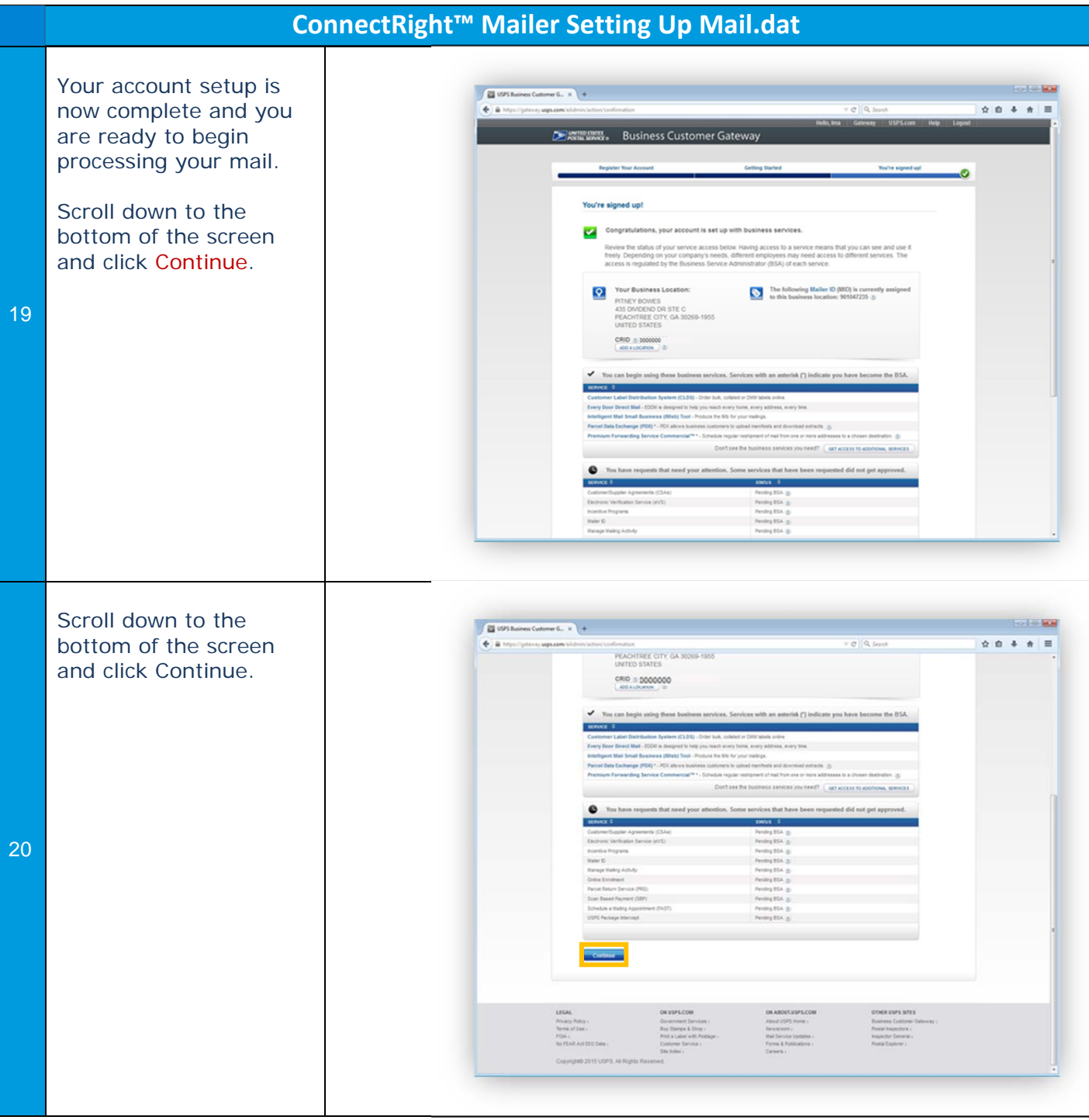

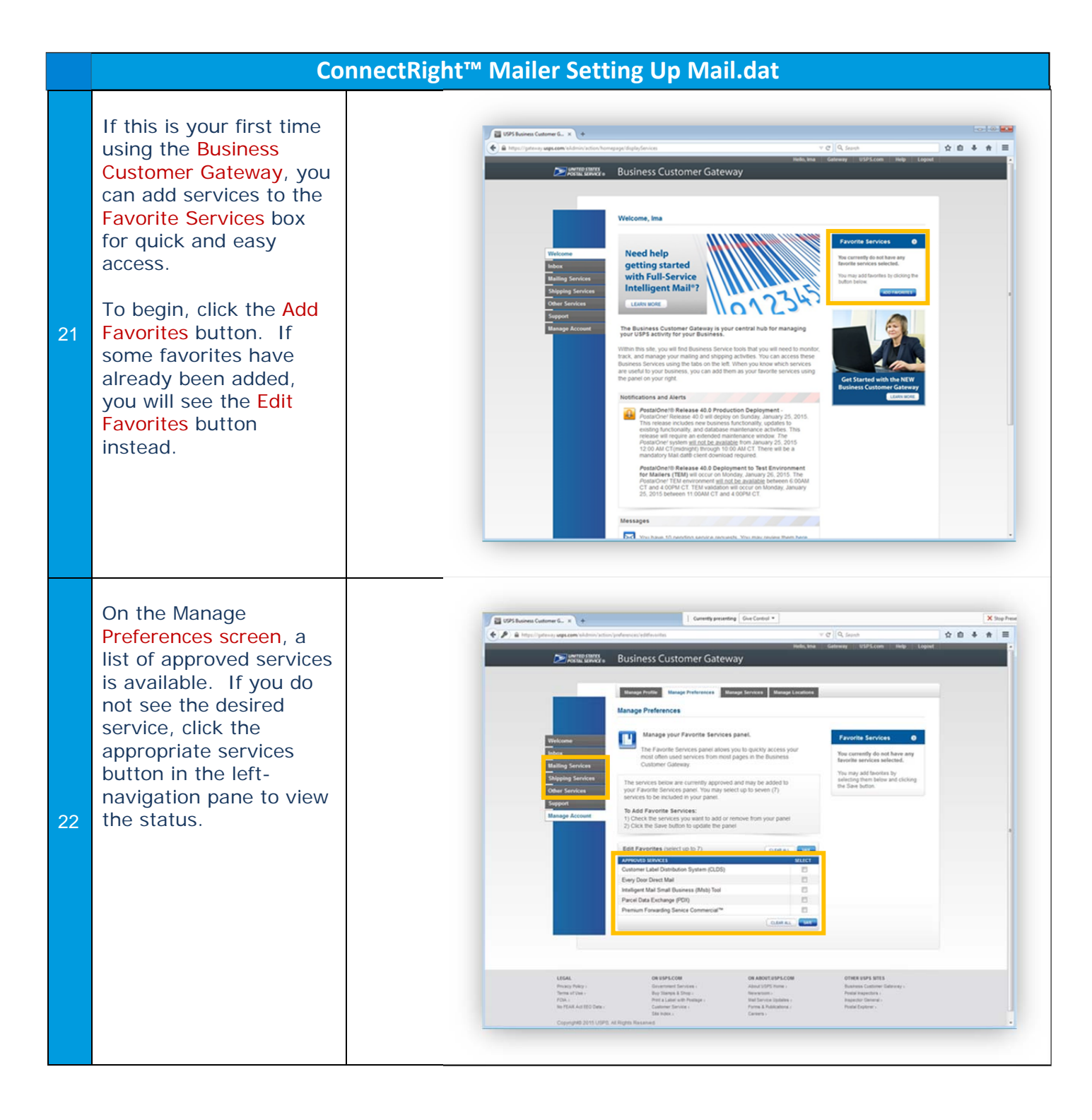

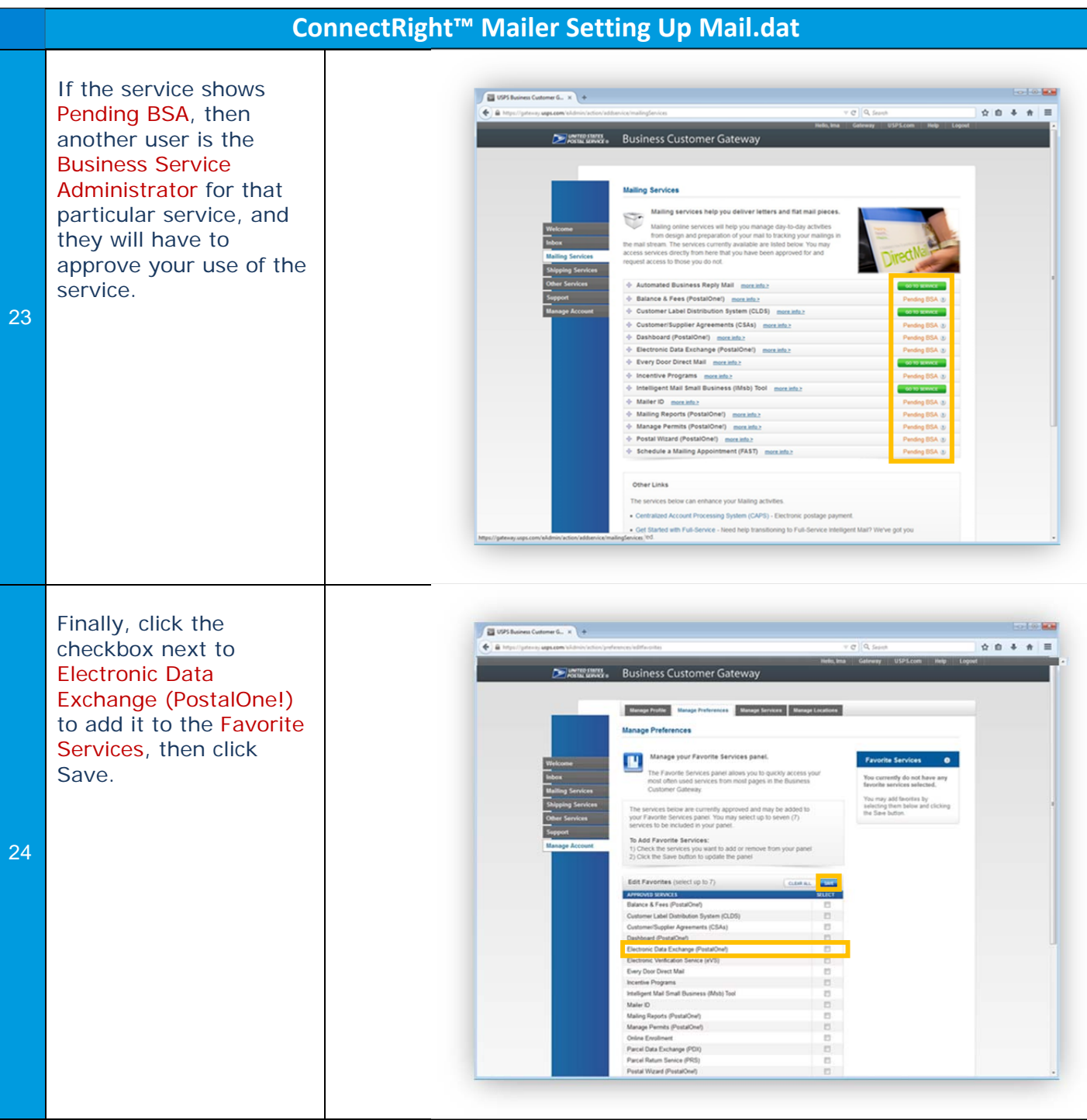

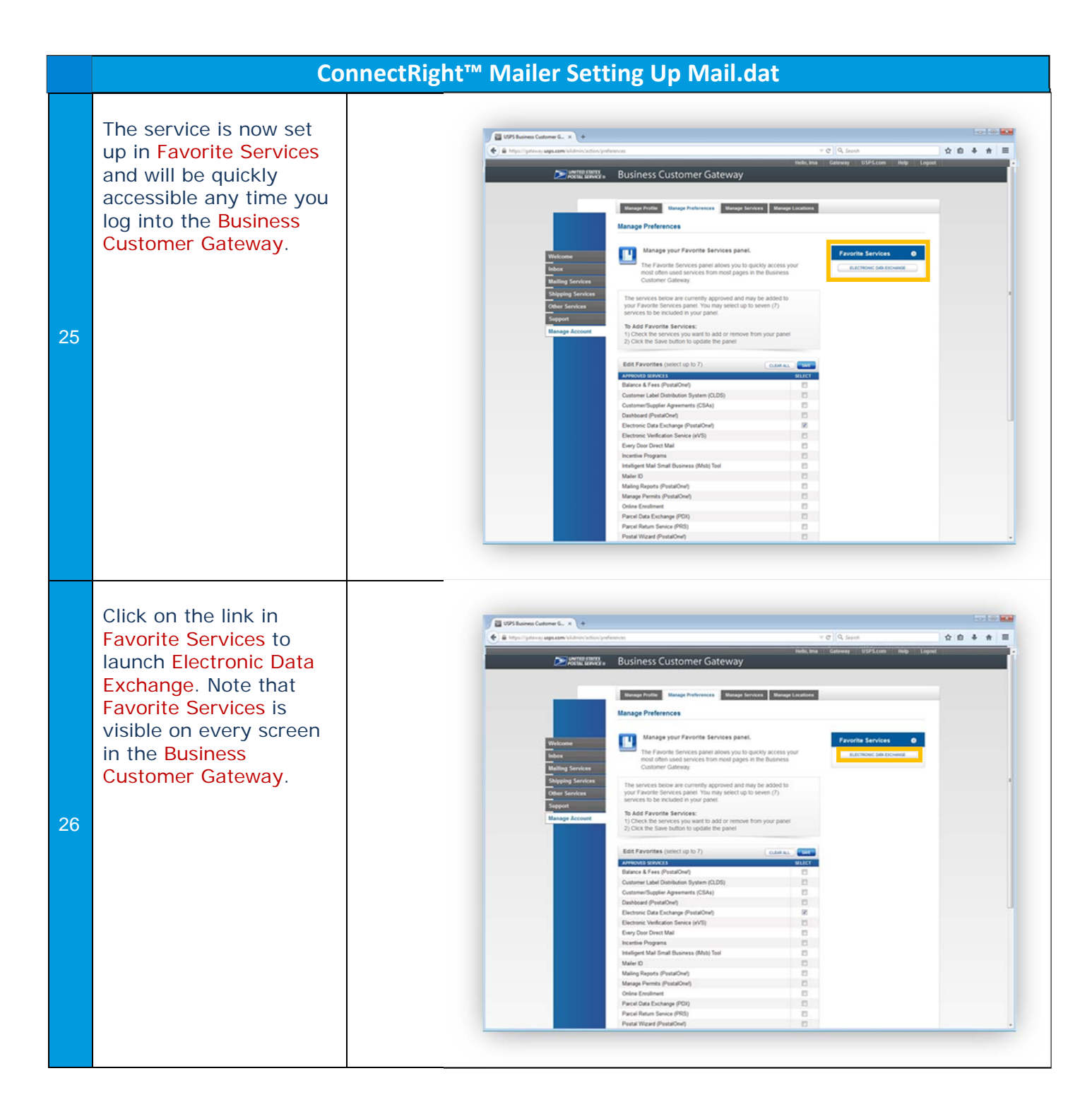

## **ConnectRight™ Mailer Setting Up Mail.dat** On the Electronic Data Justinated  $\overline{a}$ Exchange page, click  $\overline{\text{A}}$  is the UV of the UV of the UV of the UV of the UV of the UV of the UV of the UV of the UV of the UV of the UV of the UV of the UV of the UV of the UV of the UV of the UV of the UV of the UV of the UV of the UV  $\hat{\mathbf{x}} \otimes \mathbf{A} + \mathbf{A} \equiv$  $c$   $Q$  Search **EXAMPLED STATES** Download Client Application (Windows) under either Mail.dat Home<br>3 Summary tronic Data Exchange Support for Production if Balance and Fee Postal Wood using in a production Mailing Reports > Dashboard<br>> Dashboard<br>> Manage Perr environment, or under Test Environment for Msb Tool e VS Customer Opening MDRClient-win32-PROD.zip  $\overline{a}$ Mailers (TEM) if using in e-VS Monthly Account an<br>Sampling Summary evsPRS Dashbo You have chosen to open: a test environment. 27 MDRClient-win32-PROD.zip Mailer ID Report which is: Compressed (zipped) Folder (55.7 MB) .<br>Third Party Billing from: https://mdx.usps.com Dispute Queue When prompted, select evs.kets What should Firefox do with this file? Print and Deliver<br>Label Senice Save File to save the file C Open with Windows Explorer (default)  $\cdot$ PRS Customer o || Save File to your computer, then **PRS Monthly Account** Do this gutomatically for files like this from now on. click OK. Manifest Search WSPRS Dashboard Maler ID Report Print and Deliver Return<br>Label Service OK Cancel This example illustrates SBP Customer (SBP) SBP Monthly Account and<br>Sampling Summary downloading the Mail.dat Support for Production client application file. Open Windows Explorer  $\begin{array}{|c|c|c|c|}\hline \multicolumn{1}{|c|}{\textbf{a}} & \multicolumn{1}{|c|}{\textbf{a}} \\ \hline \multicolumn{1}{|c|}{\textbf{b}} & \multicolumn{1}{|c|}{\textbf{c}} & \multicolumn{1}{|c|}{\textbf{a}} \\ \hline \multicolumn{1}{|c|}{\textbf{b}} & \multicolumn{1}{|c|}{\textbf{b}} & \multicolumn{1}{|c|}{\textbf{a}} \\ \hline \multicolumn{1}{|c|}{\textbf{b}} & \multicolumn{1}{|c|}{\textbf{b}} & \multicolumn{1}{|c|}{\textbf$ and select the location Downloads + Lana Underwood + Downloads +  $\overline{\rho}$  $\begin{tabular}{ll} \textbf{Organize $\ast$} & \textbf{Indude in library $\ast$} & \textbf{Share with $\ast$} \end{tabular}$ Play all Burn New folder  $\Box - \Box - \Theta$ of your browser's \* Favorites  $\frac{1}{2}$ downloads folder. Desktop **Downloads**<br>**E.** Recent Places Double-click the **a** Libraries<br>
■ Documents<br>
■ Pictures<br>
■ Videos MDRClient-v<br>-PROD MDRClient-win32 file. 28  $\begin{aligned} &\mathbb{P} \quad \text{Computer}\\ &\xrightarrow{\mathbb{A}^*} \text{Windows (C:)}\\ &\searrow \text{Seagate Expansion Drive (F:)} \end{aligned}$ Local Disk (Q:) **Gu** Network 1 item **Ja**

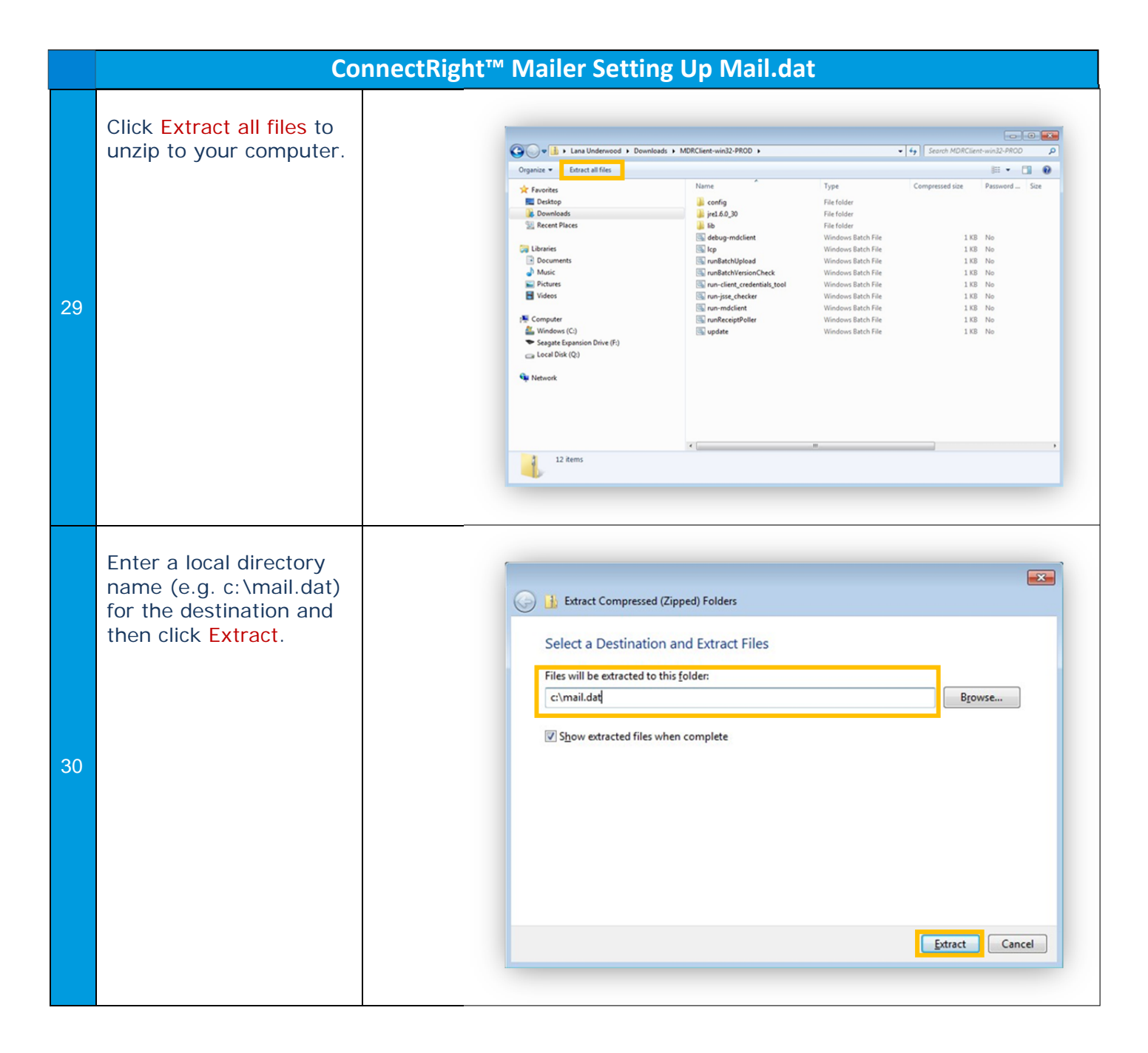

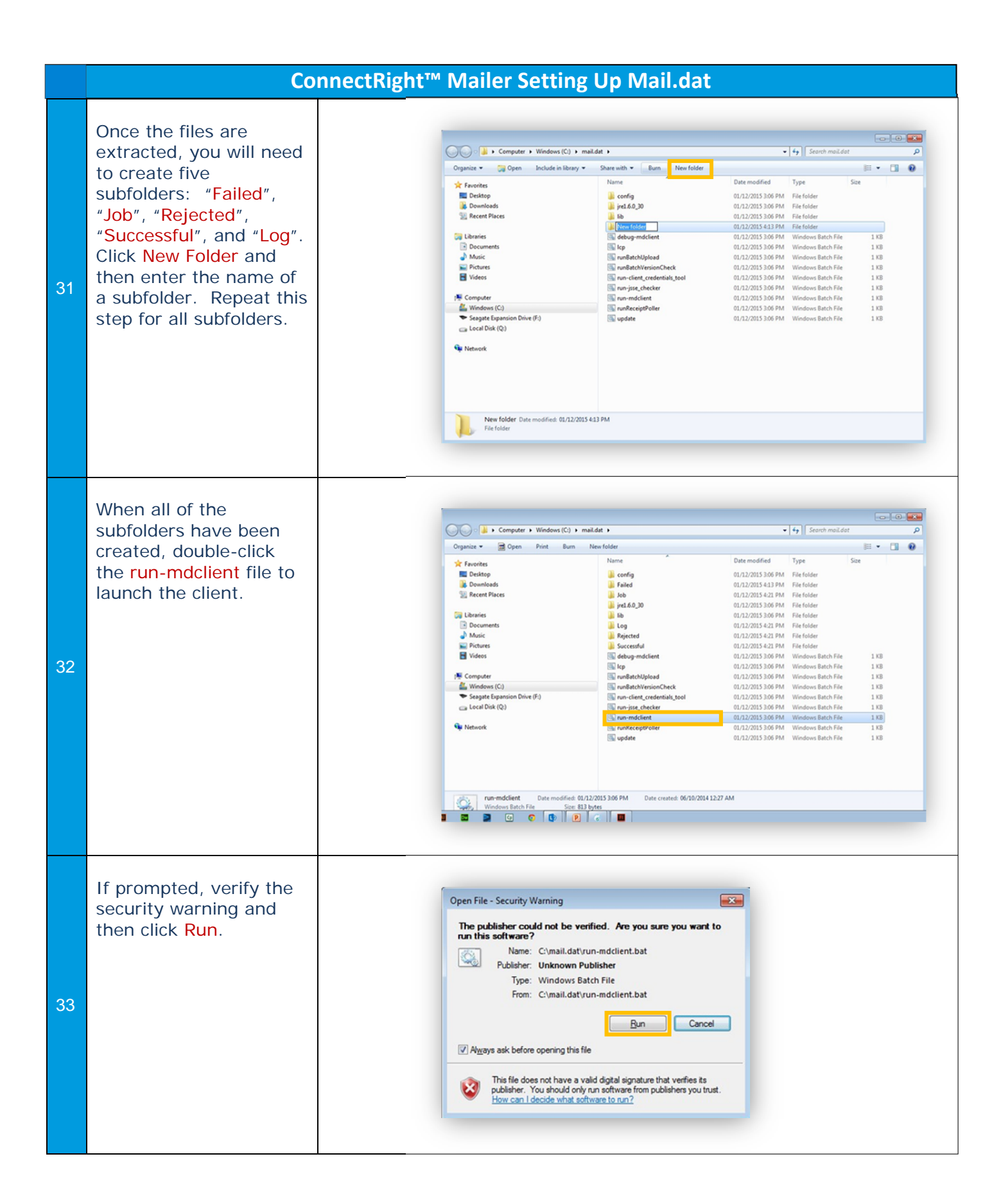

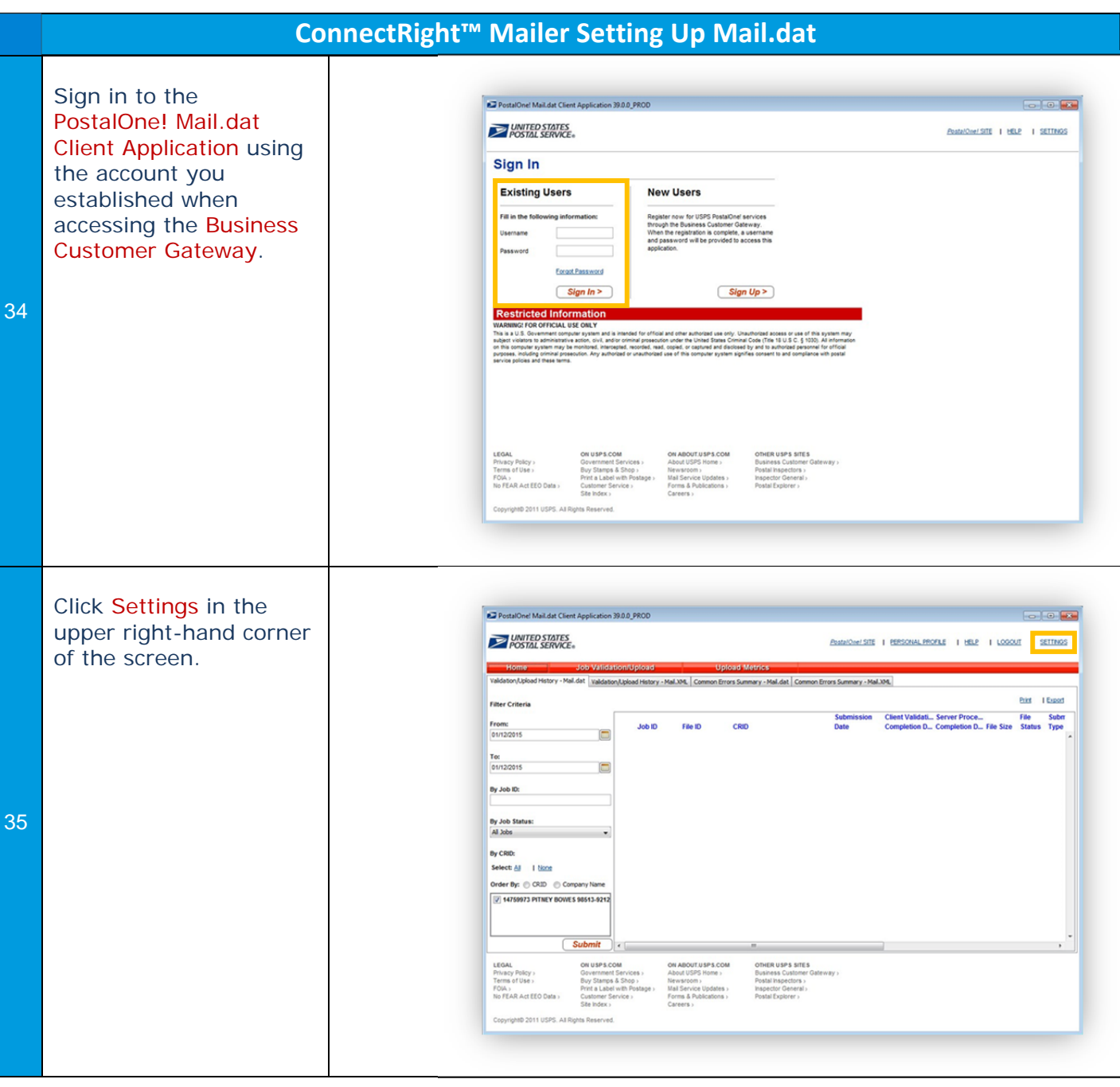

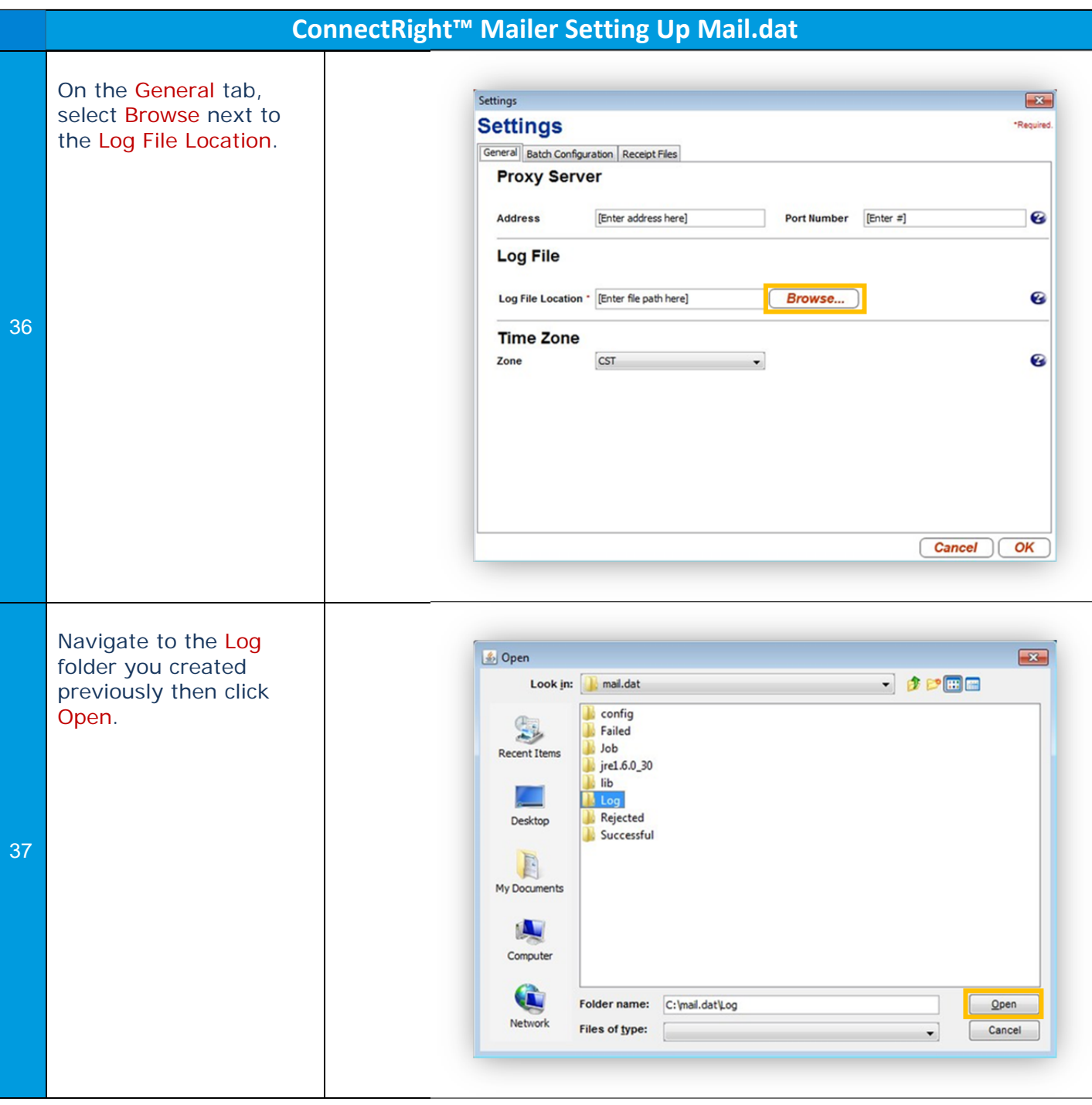

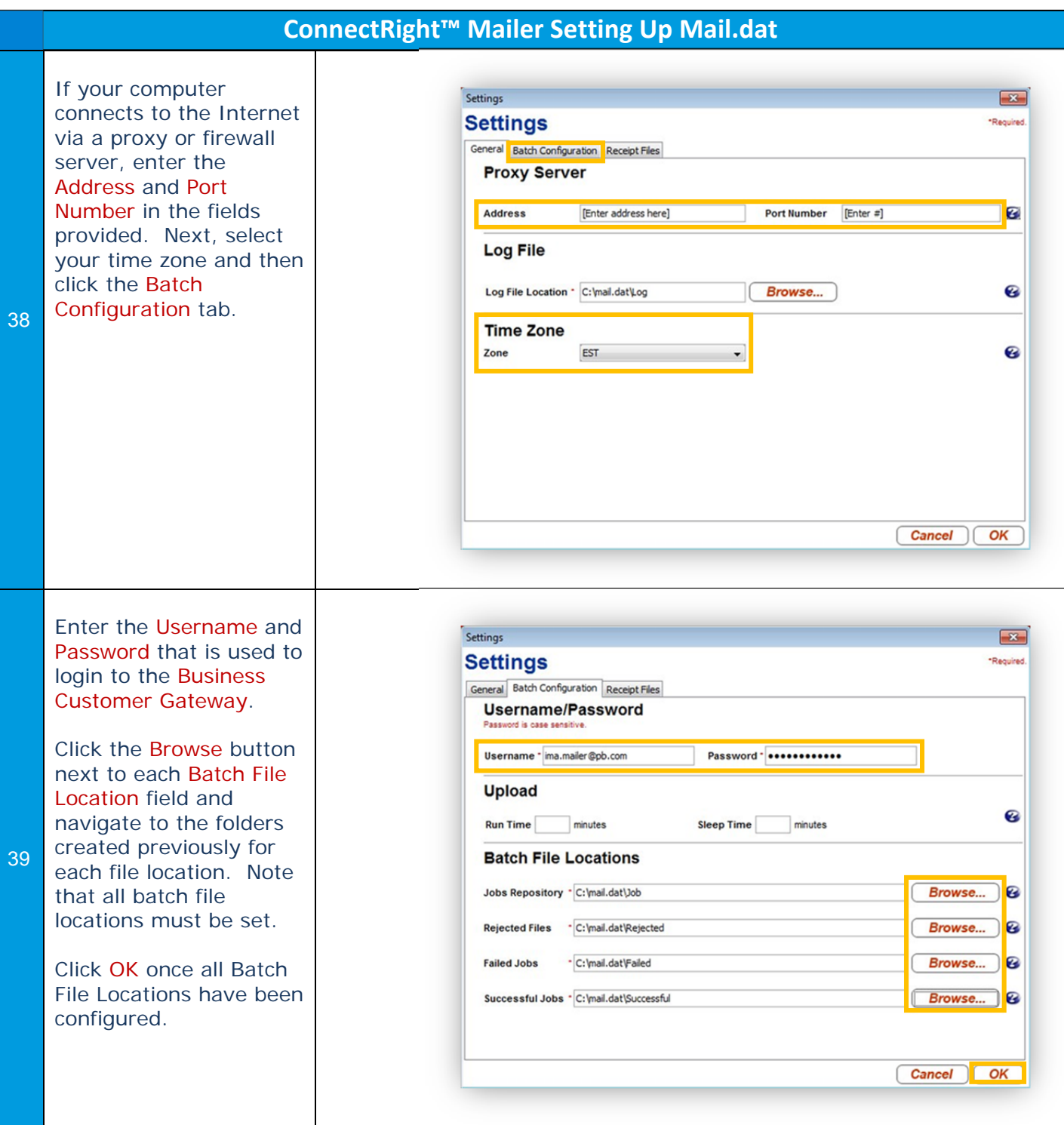

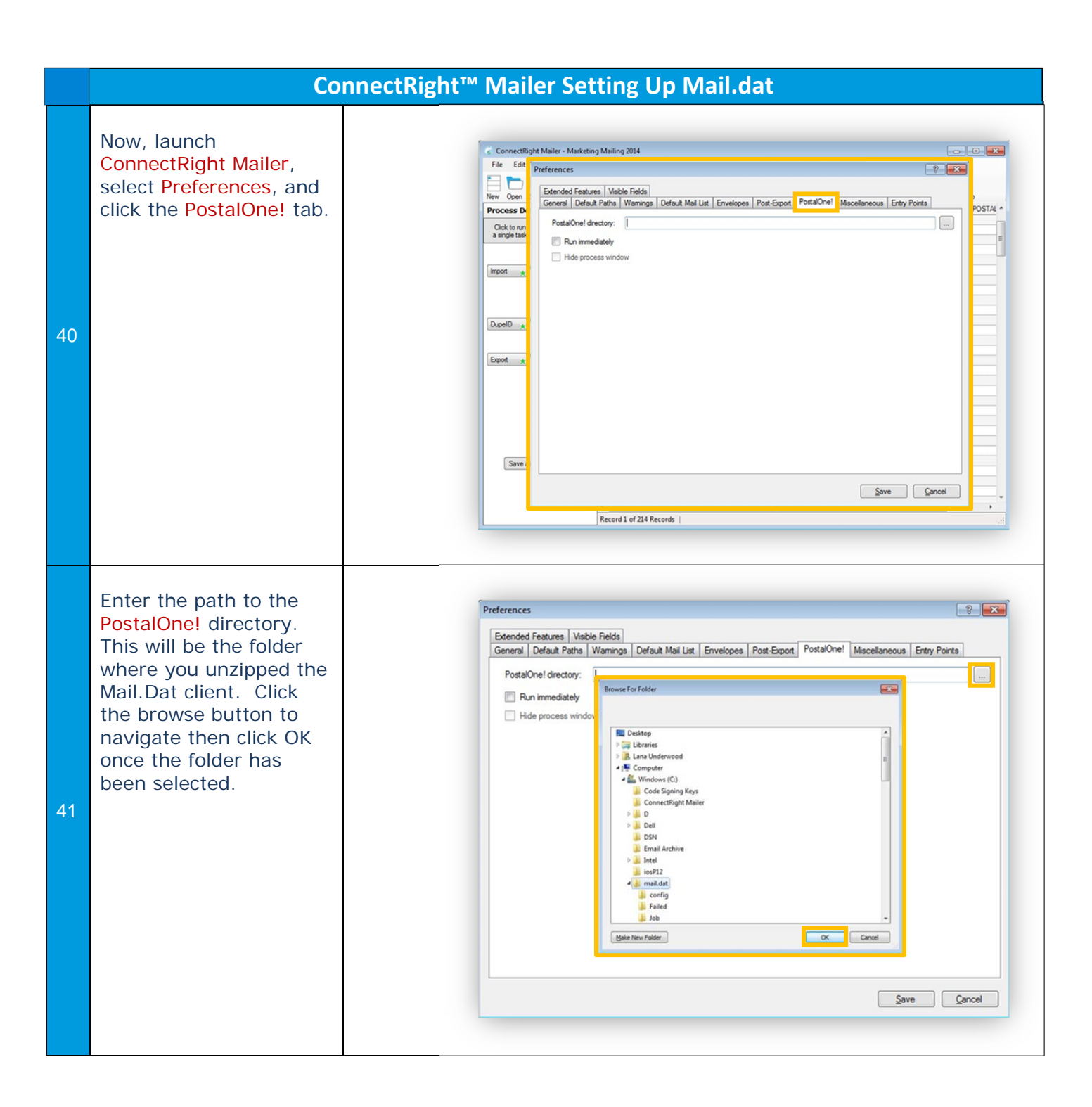

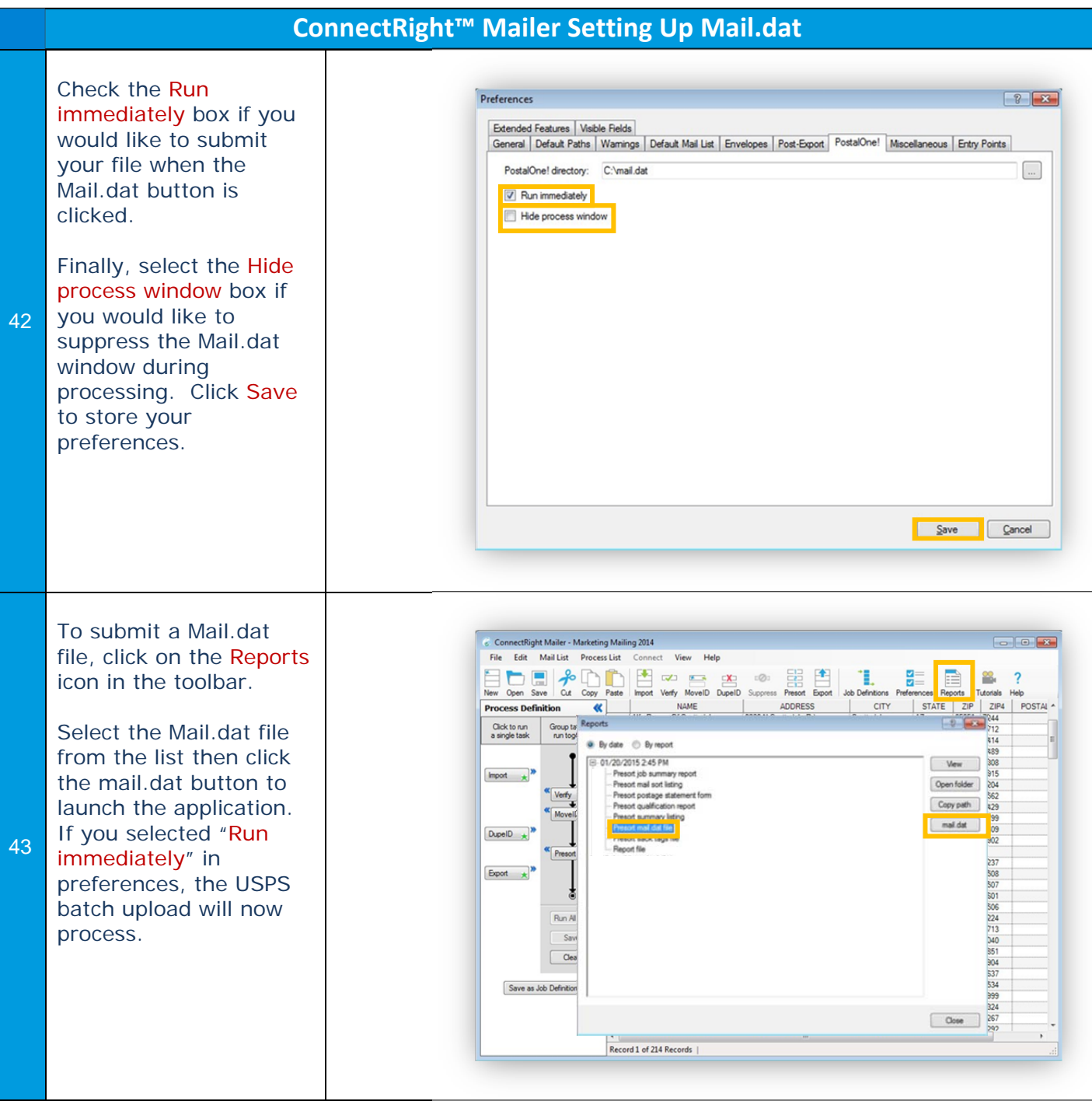

NOTES: